## **Getting your Zoom Recording Shareable Link**

- 1. Method 1: Using the Share button editing page
	- a. Open a Browser, navigate to ctschicago-edu.zoom.us
	- b. Your browser will direct you to CTS's Zoom Sign-in page. Select Sign in

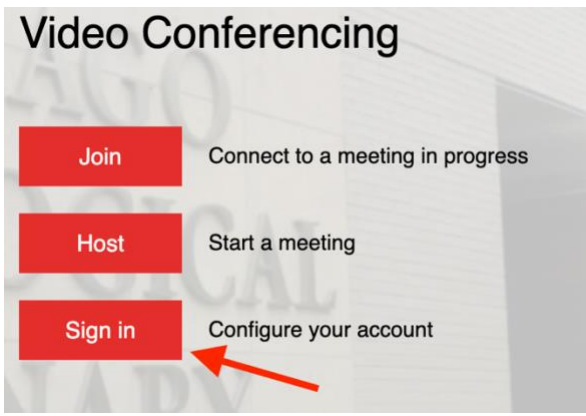

c. Type in your CTS email address, type in your Zoom account password (not your CTS account password), click Sign in

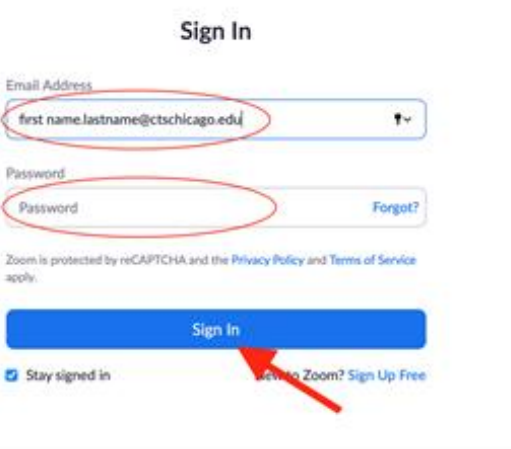

d. Click Recordings under the Personal tab on the left-hand side of the screen

## CTS-DOL

Zoom Recording and Canvas Sharing

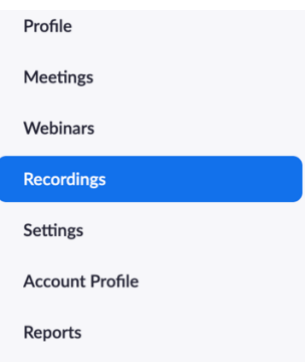

e. Click the topic name of the recording that you want to share

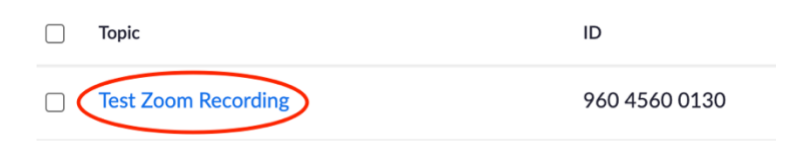

- f. If you need to edit sharing options, follow steps 4 & 5 in the above section (Setting up Zoom Recording Settings on Individuals Recordings).
- g. Click Copy Sharing Information and then click Done

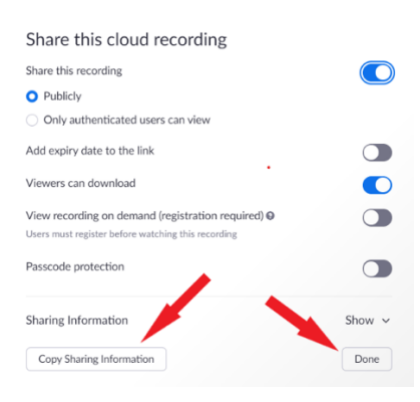

- 2. Method 2: Sharing without editing
	- a. Repeat steps  $A E$
	- b. Click Copy shareable link

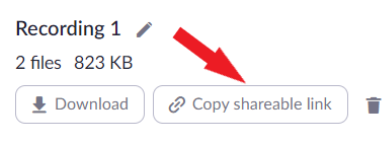

The recording includes the files listed below:

- Shared screen with speaker view
- J Audio only